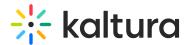

# Add and edit Interactive Room session

Last Modified on 08/31/2025 3:11 pm IDT

28 This article is designated for all users.

### **About**

This article describes how to add and edit an Interactive room session.

Interactive rooms allow attendees to connect with others during your virtual event. Hosts can use this collaboration space to provide demos with advanced moderation controls, breakout rooms that allow smaller group interactions, and so much more! Engage attendees through interactive tools like chat, breakout rooms, live polls, screen sharing, whiteboard, and more. Enhance your event experience by adding an interactive session with the speaker right after the session for a small group of attendees to interact with the speaker in a more intimate environment.

### Add Interactive room session

There are two ways to add a session to your event:

• On the Event Overview page, in the Agenda at a glance section, click **Add session**.

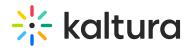

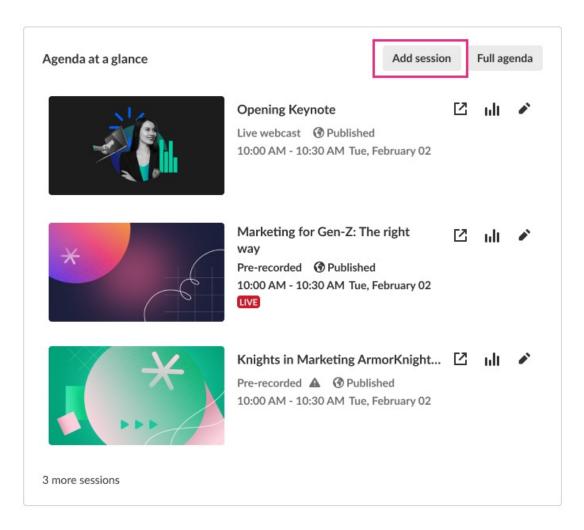

• On the Event Agenda page, click + Add session.

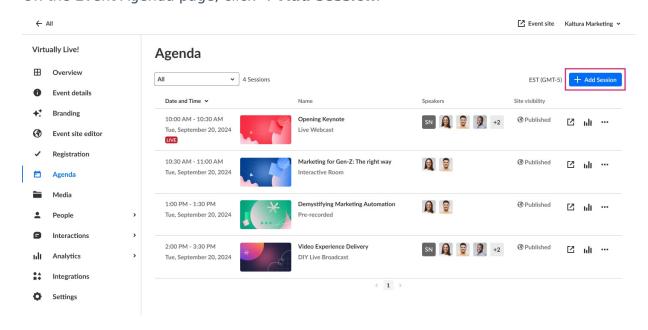

The Add session pop-up screen displays.

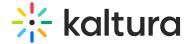

# ₽(

### Interactive room

Speak with your attendees, maximize the conversation. Perfect for a small to medium size audience

# **▶**))

### Live webcast

Deliver a production-level presentation or session in real time to a very large audience.

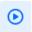

### Pre-recorded

Save time by pre-recording speaker presentations or simply present your session live to a very large audience.

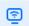

### DIY live webcast

Broadcast high quality live session directly from your browser, no production needed

Select Interactive room. The New session - Interactive session screen displays.

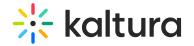

### New session

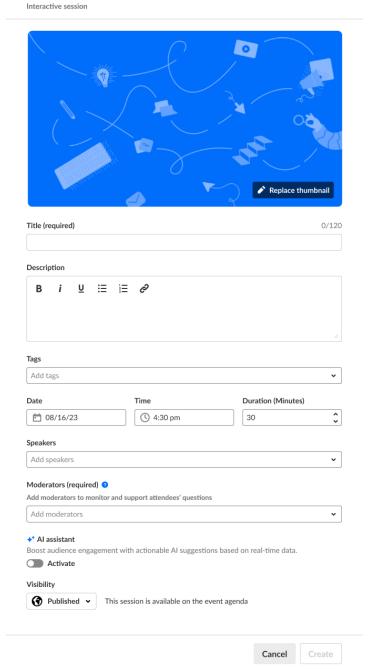

### 1. You may add the following information:

- Header Click Replace thumbnail and choose the desired file. We recommend using an image size of 1920x1080 px.
- Title (required) A title for your session (char limit is 120). Please note: Characters "<" and ">" are not supported.
- **Description** Type a description for your session.
- Tags Apply existing or create new useful, relevant tags for your session to help categorize it within the event. You may then filter your Agenda page and the Agenda section of Page builder based on these unique tags.

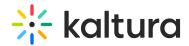

■ **To apply a tag** - Click in the Add tags field. Start typing the first few letters of a tag and a list of matching tags will populate for you. Click to select the checkbox next to the desired tag.

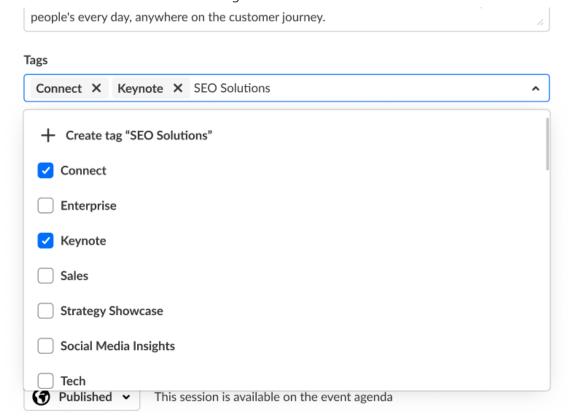

 To create a new tag - Type your new tag in the Add tags field, then click + Create tag "[tag name]".

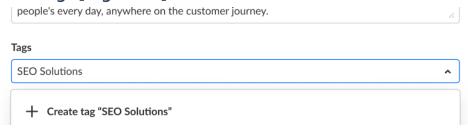

To detach a tag from a session, simply click "X".

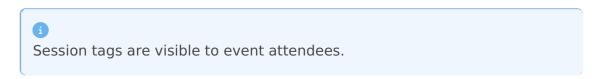

- **Date** (required) Choose the day your session will start.
- **Time** (required) Choose the time your session will start.
- **Duration** (required) Choose the duration of your session (in minutes). Max duration is 1440 minutes (24 hours).
- 2. To add speakers to this session, click in the Speakers field and start typing the name

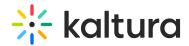

of a user who has been assigned a Speaker role. The name is auto filled. Click to select the user.

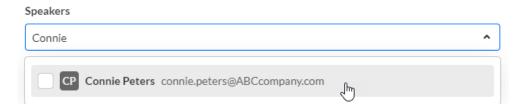

If no results are found, click **Invite speaker**. This re-directs you to the Speakers page where you can invite speakers to your event.

3. To add moderators (required) to this session, click in Moderators (required) field and start typing the name of a user who has been assigned a Moderator role. The name is auto filled. Click to select the user.

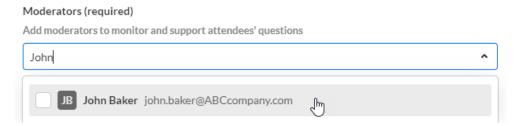

If no results are found, click **Invite moderator**. This re-directs you to the Moderators page where you can invite moderators to your event.

Team members who created the event (AKA "Event Organizers") are automatically assigned as Moderator to both the event they created (at the "Event Level") and the first session that was created as part of the event (at the "Session Level").

4. Click to activate Kaltura's Al assistant for this session.

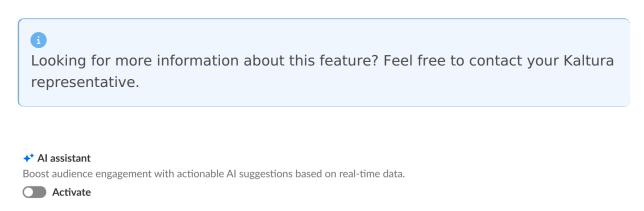

You are asked to confirm your action.

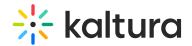

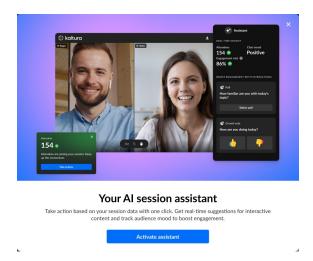

Click **Activate assistant**. You may click the "X" button to cancel the action.

### When activated

- The Assistant tab displays for moderators in the Chat and Collaboration widget. The Assistant tab provides information on attendee numbers, chat mood (results of sentiment analysis), engagement rate (viewers who watch in full screen or with the focus on the tab and sound on), and time to end.
- The Live stage tab of the Chat and Collaboration widget displays the same information for moderators.

### When deactivated

- The Assistant tab does not display for moderators in the Chat and Collaboration widget.
- The Live stage tab of the Chat and Collaboration widget displays information on attendee numbers, turnout (percentage of those registered who are actually logged into the session), engagement rate (viewers who watch in full screen or with the focus on the tab and sound on), and time to end.
- 5. Choose visibility of the session.
  - Private The session will be available only for team members, not for attendees. Unlisted - The session will be reachable via direct link only.
  - Published The session will be available on the event agenda.
- 6. Once you are finished completing the fields, click **Create**. (The **Create** button is enabled only after you've begun filling in the fields.) The new session is now added to your event.

### Edit an Interactive room session

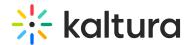

There are two ways to reach session editing capabilities:

• On the Event Overview page, in the Agenda at a glance section, hover over the session you would like to edit, then click the blue pencil (edit) icon.

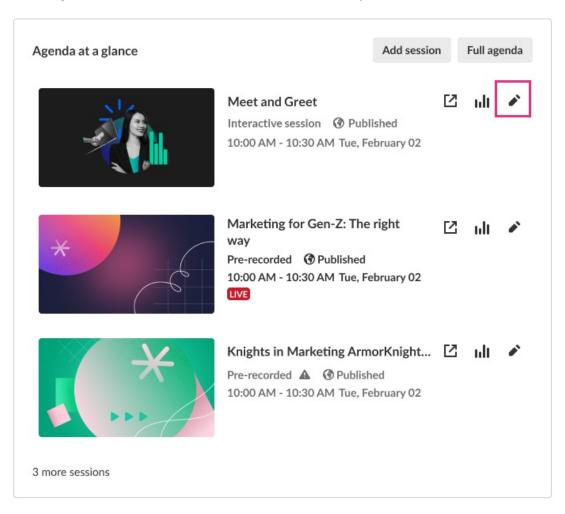

• On the Event Agenda page, click the name of the session, or the three blue dots to the right of the session and choose **Edit**.

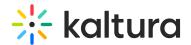

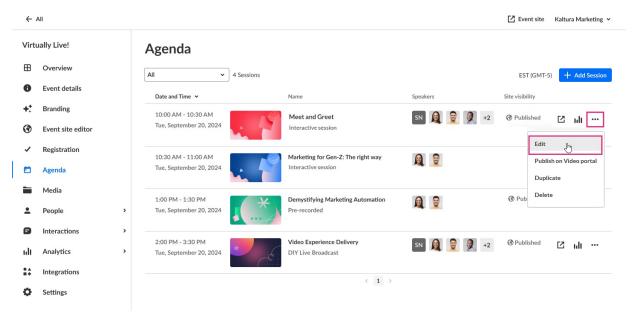

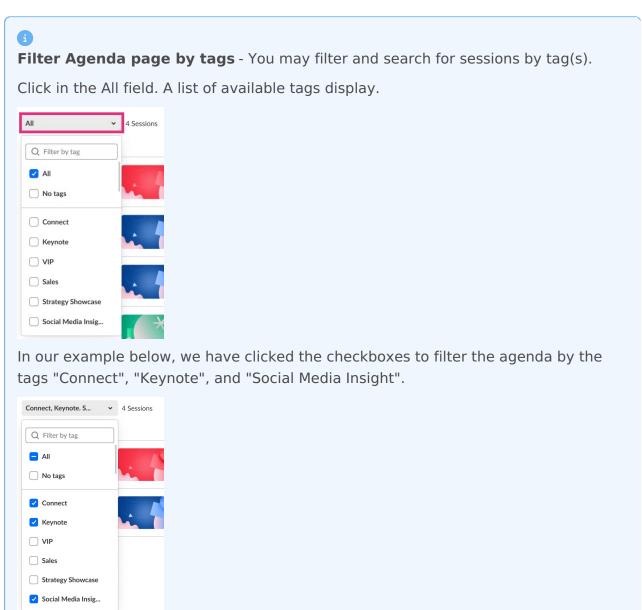

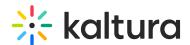

You may also start typing the first few letters of a tag and a list of matching tags will populate for you. You may then click the checkbox to filter by that tag.

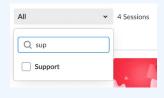

The Edit session page displays with the Basics tab open by default.

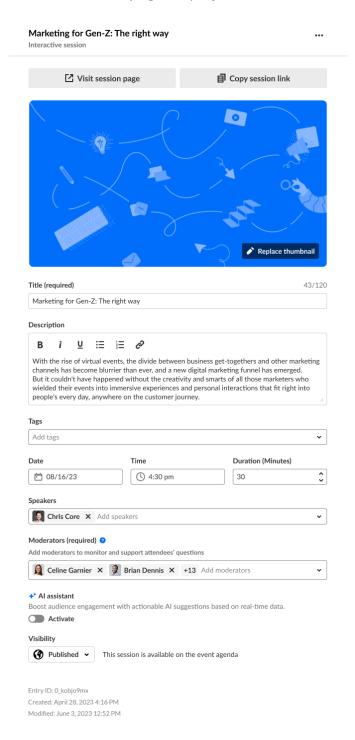

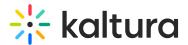

# **Basics tab**

# Visit the session page

You may access the session directly from the Edit Session page.

- 1. Access the Edit Session page.
- 2. Click on the **Basics** tab.
- 3. Click Visit session page.

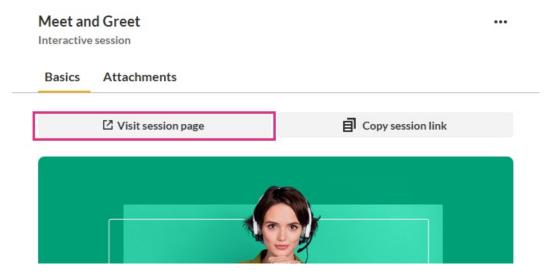

You are redirected to the session page.

# Share a direct link to the session page

You may copy a direct link to the session page for sharing purposes.

- 1. Access the Edit Session page.
- 2. Click on the Basics tab.
- 3. Click Copy link.

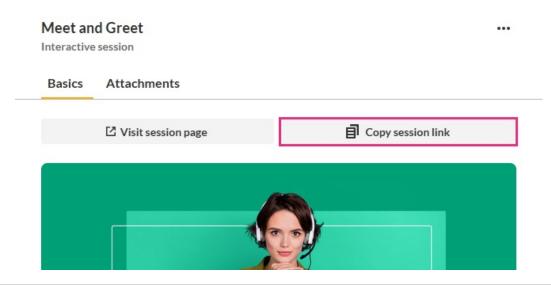

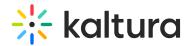

Share this link with attendees.

### Edit your session details

Edit details like your session's title and description; change the date, start time, or duration of your session; add or remove speakers and moderators, etc.

- 1. Access the Edit session page.
- 2. Click on the **Basics** tab.
- 3. Make appropriate edits. Click here for a refresher on any of the editable fields on this page. They're the same ones you completed when you created the new Interactive session.
- 4. When you are finished making your edits, click Save changes.

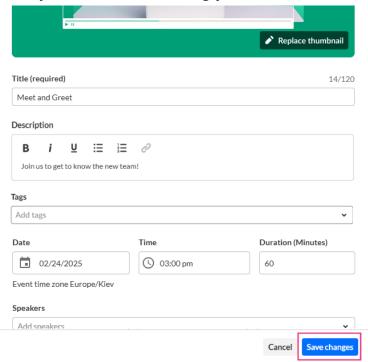

The session is now updated with the new information.

# Attachments tab - Manage attachments for your session

Provide your audience a greater immersive experience and more value by enriching your session with downloadable content. Manage content like documents, spreadsheets, presentations, audio/video files, and images for your session on the Attachments tab.

Supported file types consist of the following:

```
    Media files - *.mts;*.MTS;*.qt;*.QT;*.mov;*.MOV;*.mpeg;*.MPEG; *.avi;*.AVI;*.mp4;
    *.MP4; *.vob;*.VOB;*.flv; *.FLV; *.f4v; *.F4V; *.asf;*.ASF;
    *.wmv;*.WMV;*.m4v;*.M4V;*.3gp;*.3GP; *.mkv;*.MKV;*.arf;*.ARF; *.webm;*.WEBM;
    *.mxf;*.MXF
```

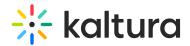

- Document files 'doc', 'docx', 'docm', 'dotx', 'dotm', 'xls', 'xlsx', 'xlsm', 'xltx', 'xltm', 'xlsb', 'xlam', 'ppt', 'pptx', 'pptm', 'potx', 'potm', 'ppam', 'ppsm', 'odb', 'odc', 'odg', 'odg', 'odi', 'odm', 'odp', 'ods', 'odt', 'otc', 'otf', 'otg', 'oth', 'oti', 'otp', 'ots', 'ott', 'oxt','swf','pdf'
- Image files 'jpg', 'jpeg', 'bmp', 'png', 'gif', 'tif', 'tiff'

# Upload attachments to your session

- 1. Access the Edit Session page.
- 2. Click on the **Attachments** tab.

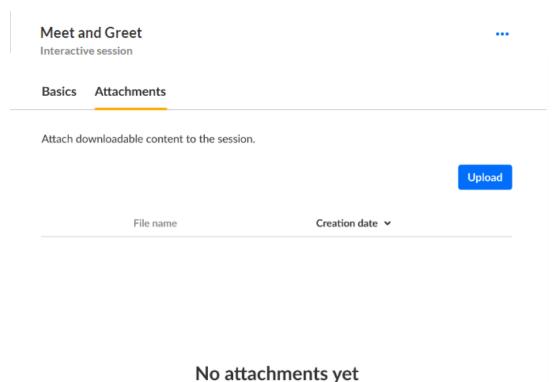

3. Click on the **Upload** button and choose desired file(s). The progress of your upload is displayed.

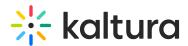

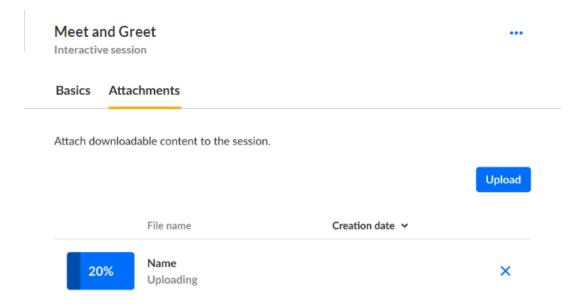

When complete, you receive notification of successful upload.

# Edit attachments on your session

- 1. Access the Edit Session page.
- 2. Click on the Attachments tab.

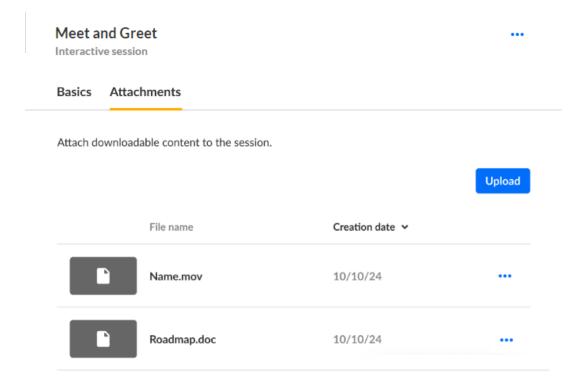

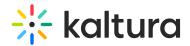

3. Click the three blue dots to the right of the attachment and choose Edit.

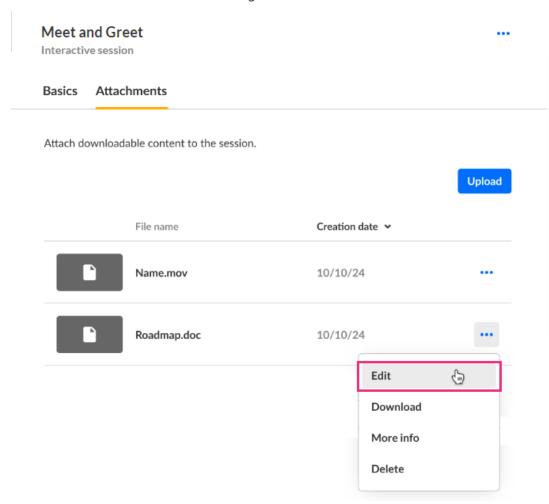

The Edit details screen displays.

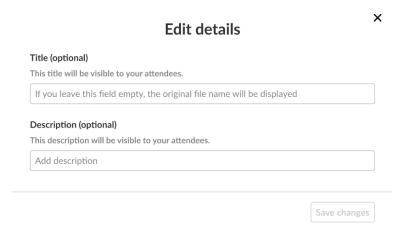

- 4. Type the title and description (optional). The title should be a more descriptive name for this file. The description should provide context on the file's content. Both will be visible to your attendees.
- 5. Click Save changes.

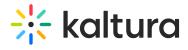

# Download attachments from your session

- 1. Access the Edit Session page.
- 2. Click on the **Attachments** tab.

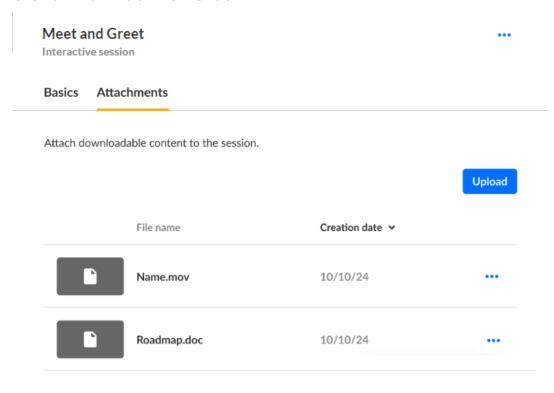

3. Click the three blue dots to the right of the attachment and choose Download.

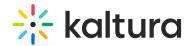

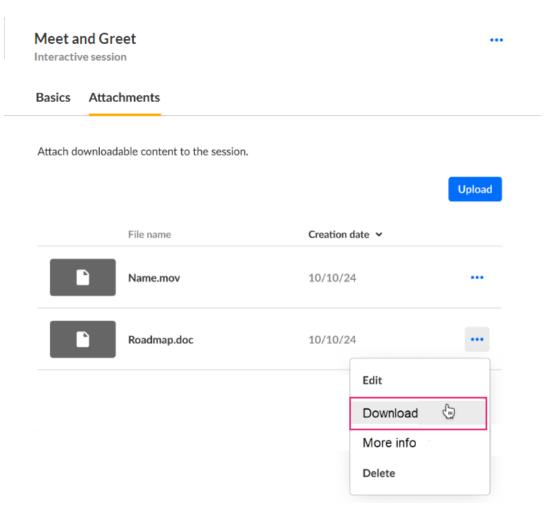

The attachment is downloaded to your machine.

# Get information on attachments in your session

- 1. Access the Edit Session page.
- 2. Click on the Attachments tab.

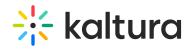

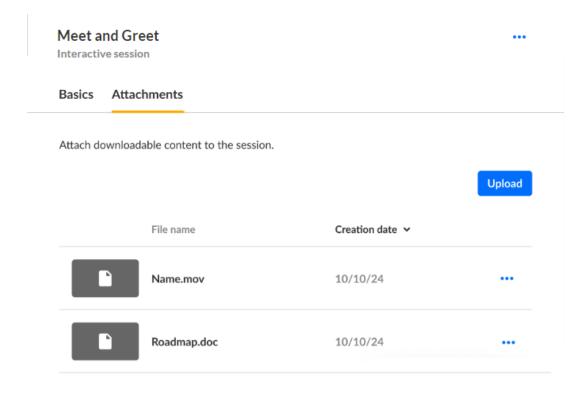

3. Click the three blue dots to the right of the attachment and choose More info.

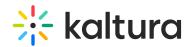

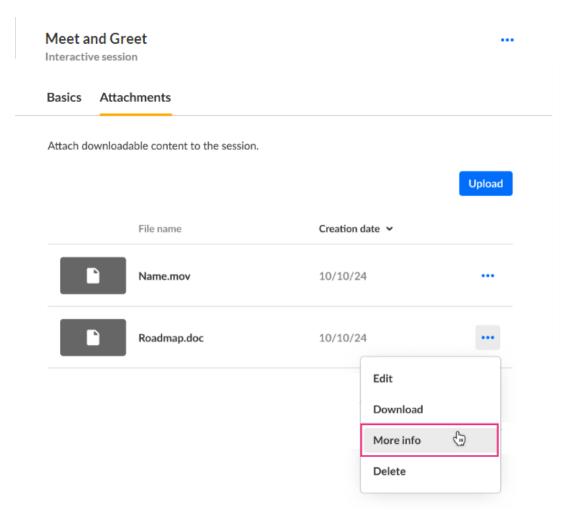

Addition information displays about the attachment.

# Roadmap.doc Title: Roadmap internal Description: We're thrilled to share the latest enhancements to our Virtual Classroom platform, designed to elevate your online learning experience. File type: doc document Size: 870 KB Creation date: 10/10/24

4. Click "X" to exit the screen.

# Delete attachments from your session

- 1. Access the Edit Session page.
- 2. Click on the Attachments tab.

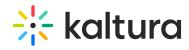

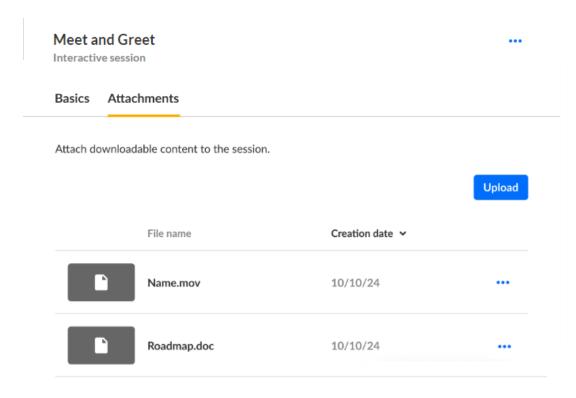

3. Click the three blue dots to the right of the attachment and choose Delete.

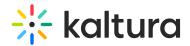

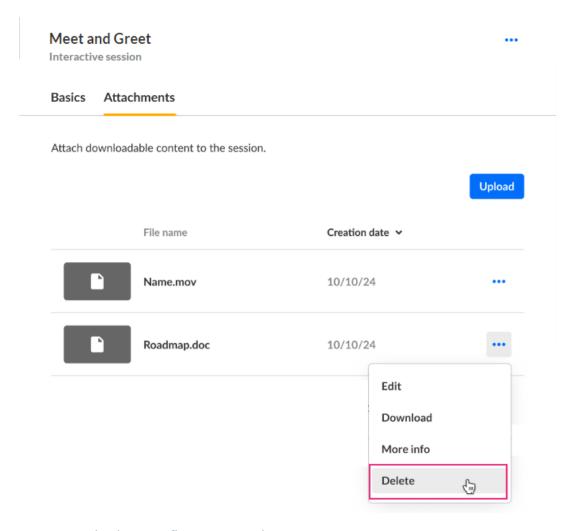

You are asked to confirm your action.

### **Delete attachment**

You're about to permanently delete "Roadmap". You cannot undo this action.

Cancel Delete

### 4. Click Delete.

When complete, you receive notification of successful deletion.

# Launch Interactive session

- 1. Navigate to the session. There are two ways to reach the session:
  - a. On the Event Overview page, in the Agenda at a glance section, hover over the session, then click the blue box with arrow (go to session) icon.

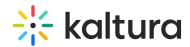

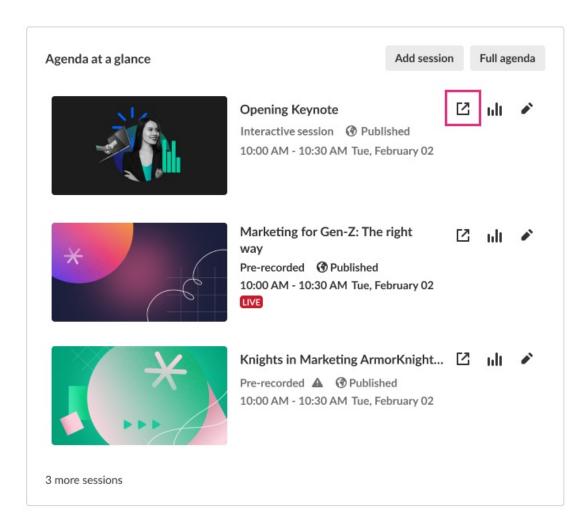

b. On the Event Agenda page, click the blue box with arrow (go to session) icon to the right of the session.

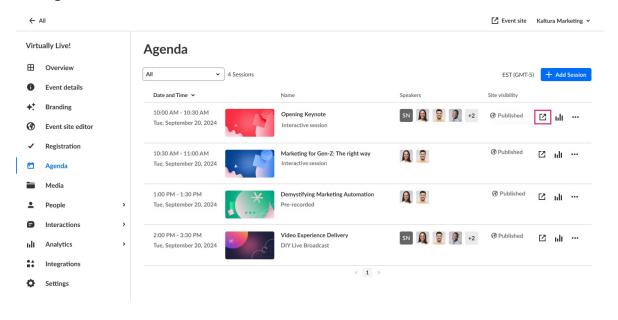

The session displays.

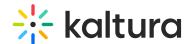

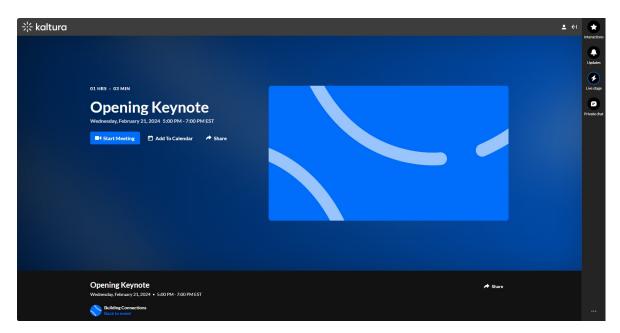

2. Click the **Start Meeting** button to launch the session. The Kaltura room displays.

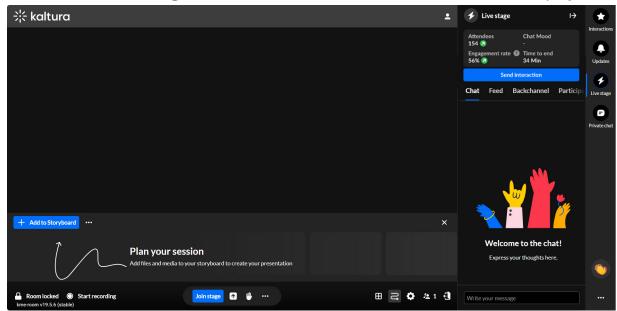

For complete information on room functionality, please see Kaltura Room.